# Afschrijvingen

Fax: +32(9) 240 92 92 www.vero.be

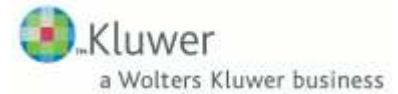

Kluwer Software Bollebergen 2A bus 33 - 9052 Gent – Zwijnaarde Tel: +32(9) 240 92 40 e-mail: info@vero.be

## 1. Inhoudsopgave

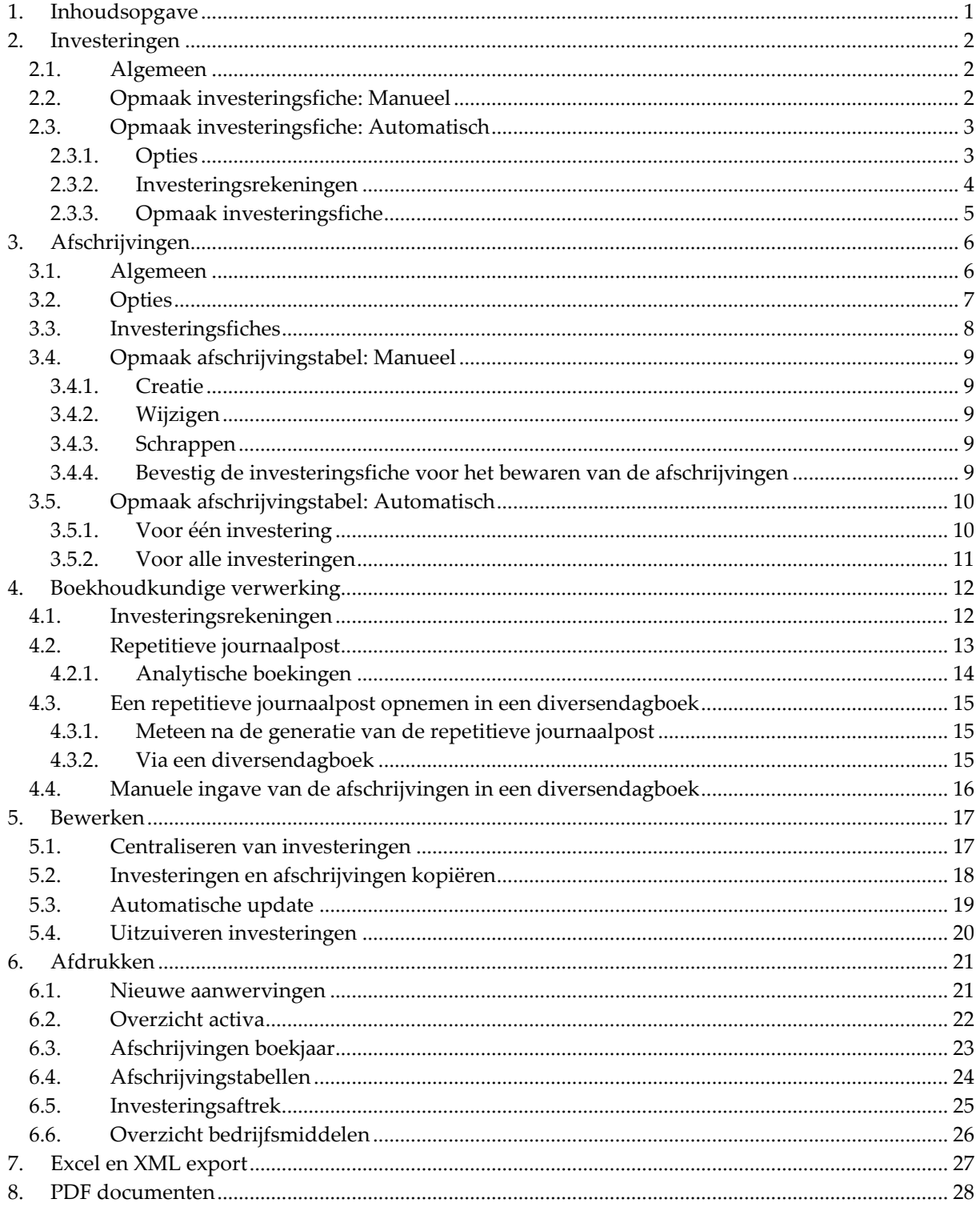

## 2. Investeringen

### 2.1. Algemeen

Voor elke investering moet een investeringsfiche worden aangemaakt.

Dit kan manueel of automatisch gebeuren.

De manuele manier moet gebruikt worden voor het inbrengen van al bestaande afschrijvingen.

De automatische wijze gebeurt bij het inboeken van de aankoopdagboeken.

### 2.2. Opmaak investeringsfiche: Manueel

U creëert zelf de investeringsfiche door op de knop [Nieuw] te klikken in het menu:

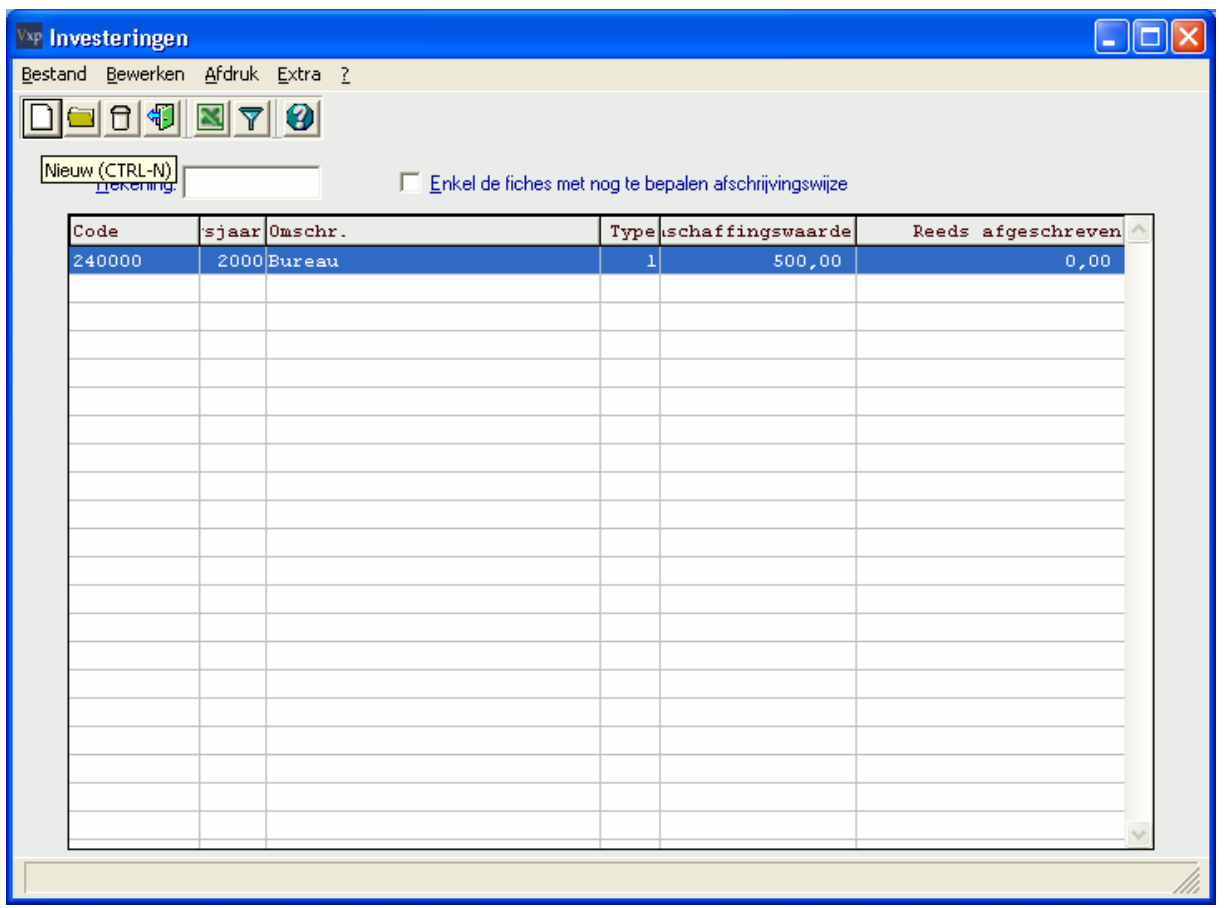

> M O D U L E S > A F S C H R I J V I N G E N

### 2.3. Opmaak investeringsfiche: Automatisch

#### 2.3.1. Opties

Vanaf de versie VXPa-Winter 2005 (48) kan u in de opties van VERO-Count uw voorkeur aanduiden om al of niet het scherm van de investeringen te laten verschijnen tijdens het inboeken van facturen in het aankoopdagboek. Als u deze optie uitvinkt, zullen de investeringsfiches gecreëerd worden tijdens de doorboeking van het proef dagboek naar definitief.

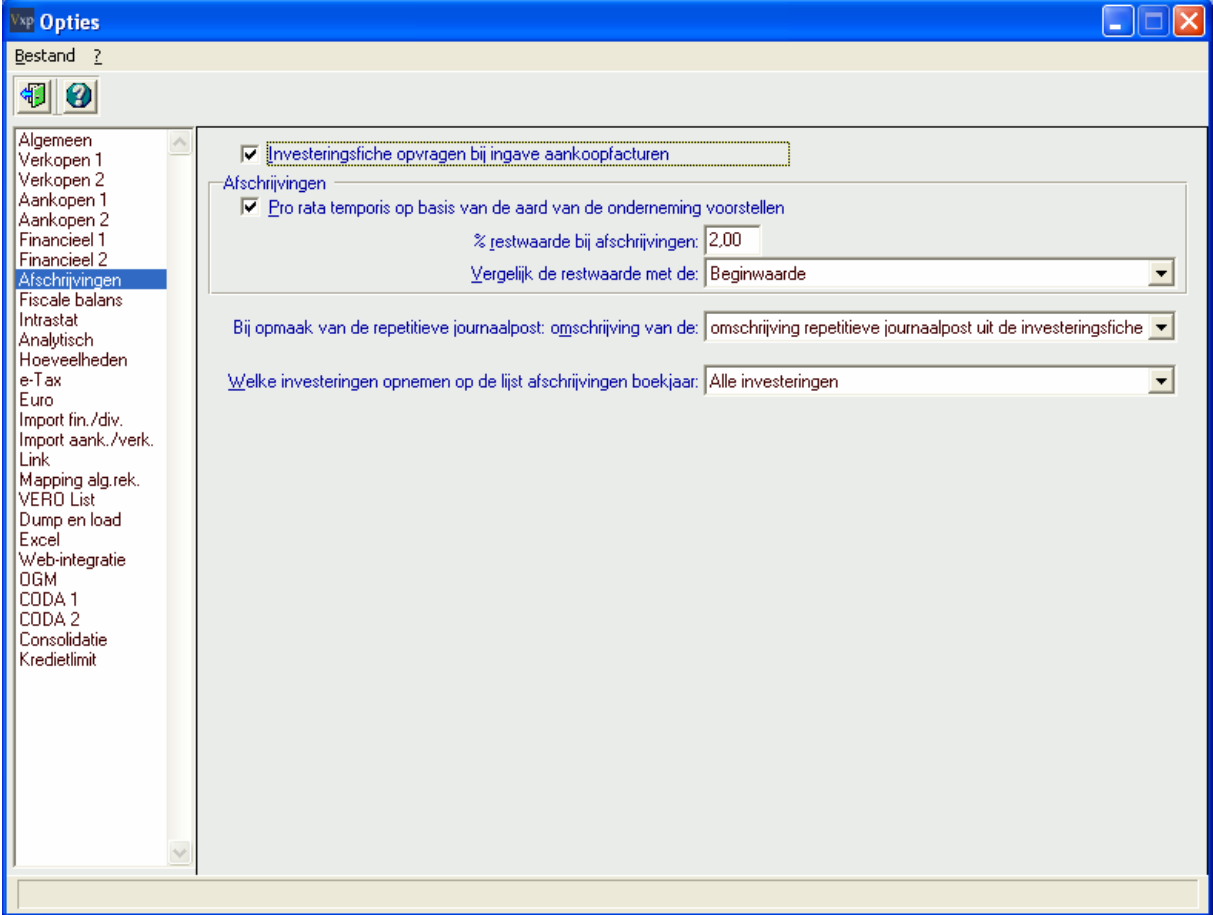

> S Y S T E E M > O P T I E S > A F S C H R I J V I N G E N

#### 2.3.2. Investeringsrekeningen

In de algemene rekeningenfiche geeft u voor investeringsrekeningen BTW-vak '83' in voor de rekeningen van klasse 2 ; volgens Belgisch boekhoudplan (\*).

```
> B E S T A N D > A L G E M E N E R E K E N I N G E N
```
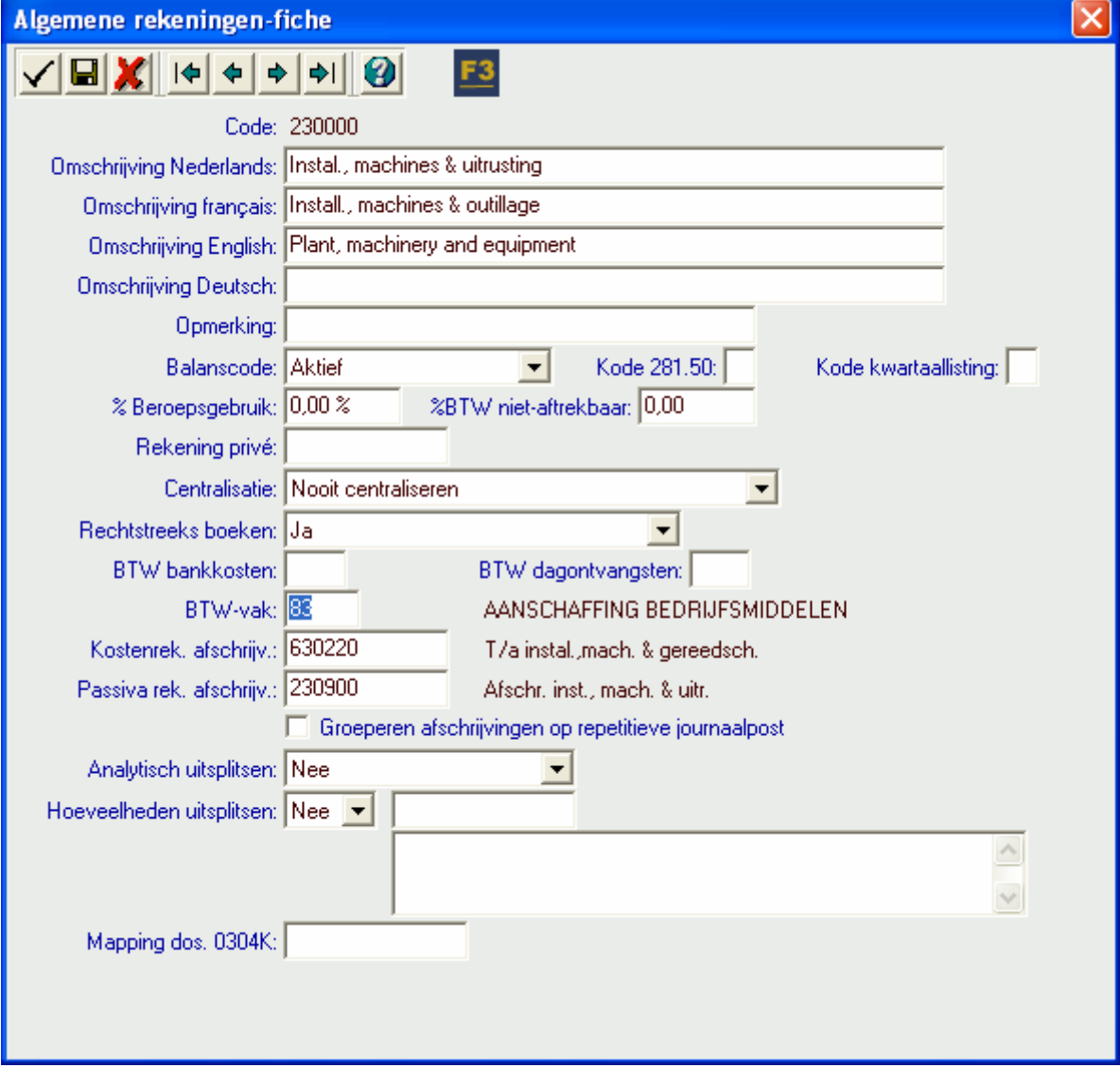

(\*) Parametreerbaar voor andere landen.

#### 2.3.3. Opmaak investeringsfiche

Bij het inboeken van een aankoopfactuur duidt u aan dat het om een investering gaat (aankruisvakje Investering bij de tegenboeking.

Als u al de investeringsfiche heeft aangegeven zoals in 2.3.2. Investeringsrekeningen, zal het veld Investering al aangevinkt zijn.

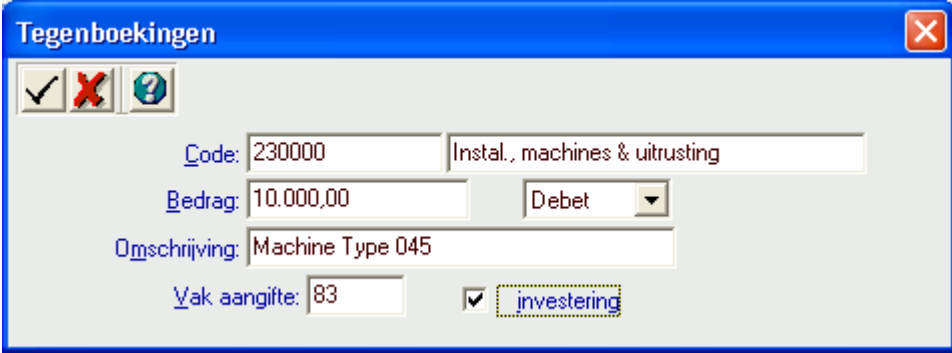

Indien u de optie voor het activeren van de investeringsfiche heeft aangegeven zoals in 2.3.1 Opties , dan zullen de gegevens van de tegenboeking meteen gebruikt worden voor het genereren van de investeringsfiche.

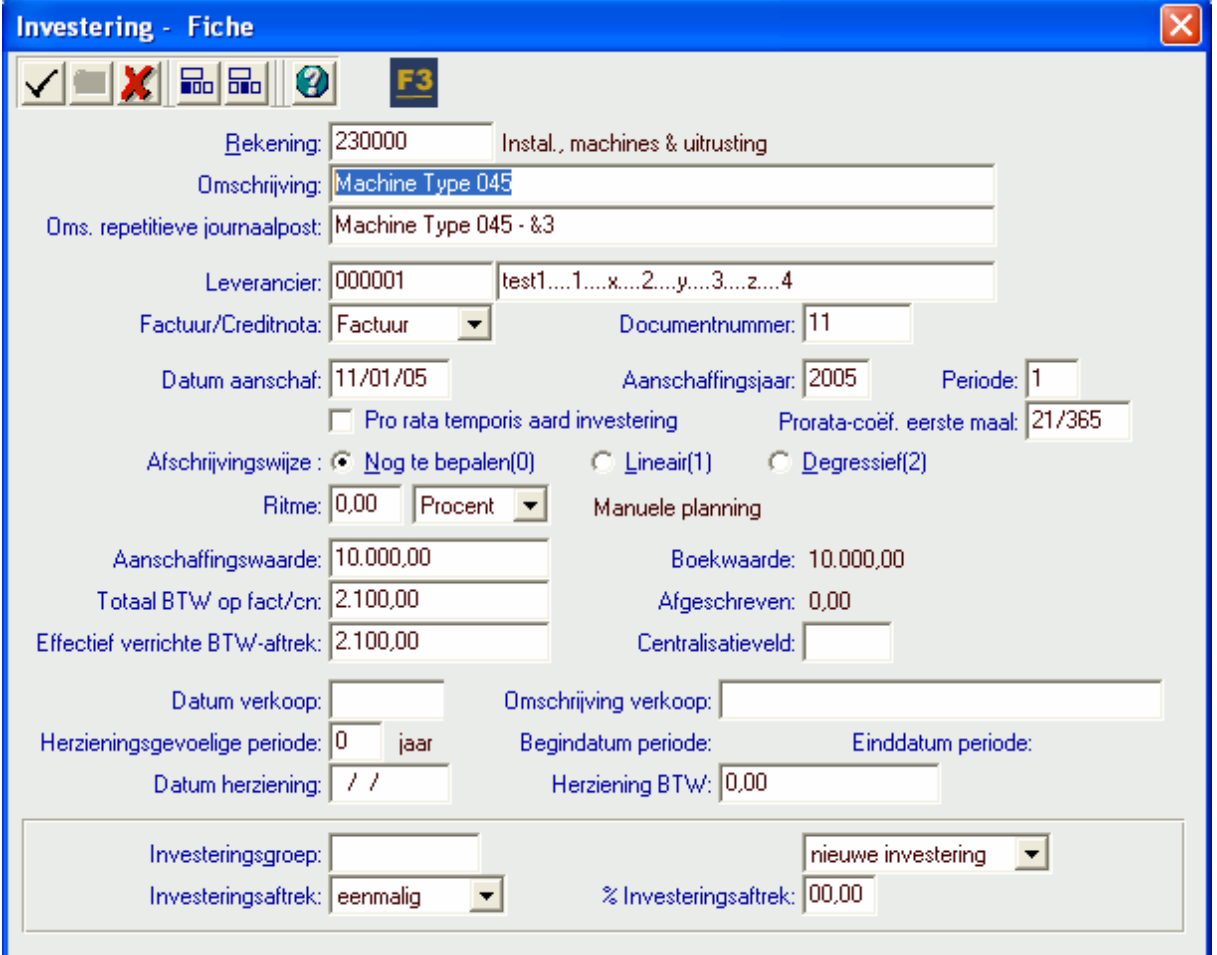

In het andere geval zal dit scherm niet verschijnen en wordt de investeringsfiche pas gecreëerd op het moment dat de periode wordt doorgeboekt naar het definitief aankoopdagboek.

## 3. Afschrijvingen

## 3.1. Algemeen

In de dossierfiche bepaalt u of de afschrijvingen maandelijks, jaarlijks of per kwartaal verwerkt moeten worden. Kies:

> B E S T A N D > D O S S I E R > D O S S I E R F I C H E

## 3.2. Opties

In de opties van VERO-Count kunt u aanduiden vanaf welk percentage de restwaarde opgenomen dient te worden bij de laatste afschrijvingslijn. En of dit percentage dient te worden vergeleken met de aanschaffingswaarde of met het totaal afgeschreven bedrag. Voorbeeld: zie helpscherm [F1].

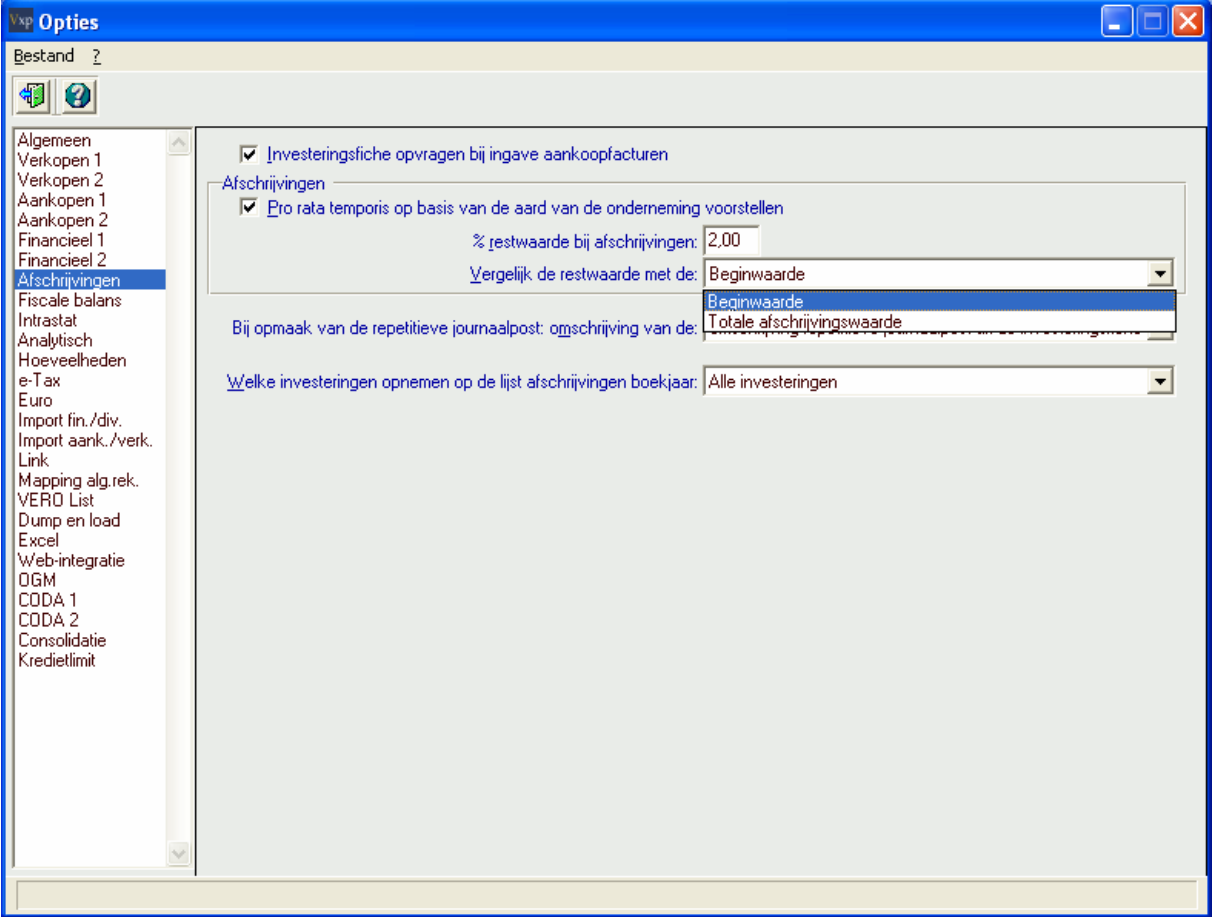

Afschrijven: 'Pro rata temporis'

a) Pro rata temporis op basis van de aard van de onderneming voorstellen.

Of uw vennootschap - afhankelijk van het fiscale resultaat van het boekjaar – wel of niet in aanmerking komt voor het verlaagd belastingtarief voor KMO's (WIB/92, art. 215, 2), kan u hier instellen vanaf de versie VXPa-Winter 2007 (57).

b) Pro rata temporis op basis van de aard van de investering voorstellen.

Dit kan u aanduiden in de investeringsfiche voor door de wet vastgelegde investeringen, bvb. een personenwagen voor dubbelgebruik.

Als b) is aangevinkt dan zal de pro rata coëfficiënt toegepast worden bij de eerste afschrijving. Zoniet, dan wordt a) in aanmerking genomen - voor het wel of niet toepassen volgens het resultaat van het boekjaar - van de pro rata coëfficiënt voor de eerste afschrijving.

### 3.3. Investeringsfiches

Per investering moet u in de investeringsfiche aangeven hoe er wordt afgeschreven, d.w.z. volgens welk type (lineair / degressief) en aan welk ritme (uitgedrukt in jaren of procent). U vult eveneens de aankoopwaarde in, en wanneer mogelijk: de periode en/of de datum van aanschaf en de prorata coëfficiënt voor de eerste afschrijving.

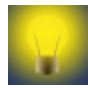

Voor een automatisch voorstel van de pro rata coëfficiënt in de investeringsfiches moeten alle periodes van het boekjaar vooraf gecreëerd zijn.

Via de knop [Manuele planning] kan u per jaar een afwijkend percentage opgeven ten opzichte van het standaard lineair of degressief afschrijvingsschema.

### 3.4. Opmaak afschrijvingstabel: Manueel

#### 3.4.1. Creatie

Via de knop [Afschr.Tabel] en vervolgens de knop [Nieuw].

Aan de hand van de gegevens in de investeringsfiche, wordt per jaar / maand / kwartaal de afschrijving voorgesteld. U kunt wijzigingen aanbrengen of de voorgestelde gegevens aanvaarden.

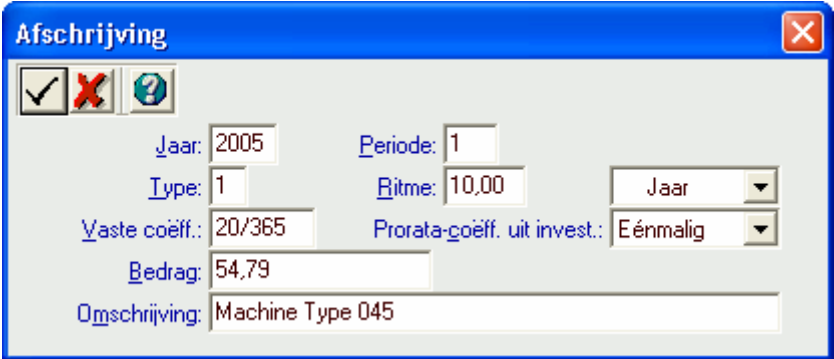

#### 3.4.2. Wijzigen

Als u de gegevens van een afschrijvingslijn wijzigt via de knop [Raadplegen], zullen de lijnen van de volgende periodes in de browser automatisch geschrapt worden – om een negatieve restwaarde te vermijden – behalve als het enkel gaat om de wijziging van de omschrijving.

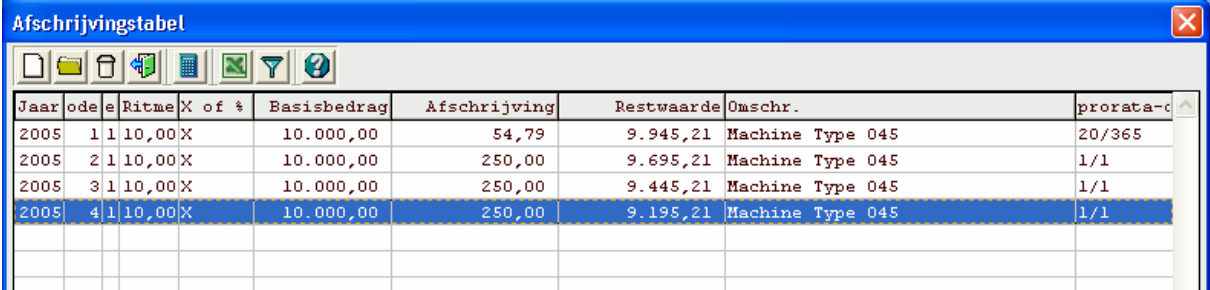

#### 3.4.3. Schrappen

Als u een lijn schrapt uit de browser van het afschrijvingsschema, dan schrapt het programma steeds alle maanden of kwartalen van het jaar, en vraagt of ook de lijnen van de volgende jaren moeten geschrapt worden.

#### 3.4.4. Bevestig de investeringsfiche voor het bewaren van de afschrijvingen

Na het verlaten van het scherm van de afschrijvingen, moet u de investeringsfiche bevestigen. Want als u de investeringsfiche verlaat via [Annuleren ALT-A] wordt niets bewaard.

## 3.5. Opmaak afschrijvingstabel: Automatisch

#### 3.5.1. Voor één investering

Via de knop [Afschr.Tabel] en vervolgens de knop [Automatisch aanvullen afschrijvingstabel], krijgt u een aantal opties voor het vervolledigen van de afschrijvingstabel:

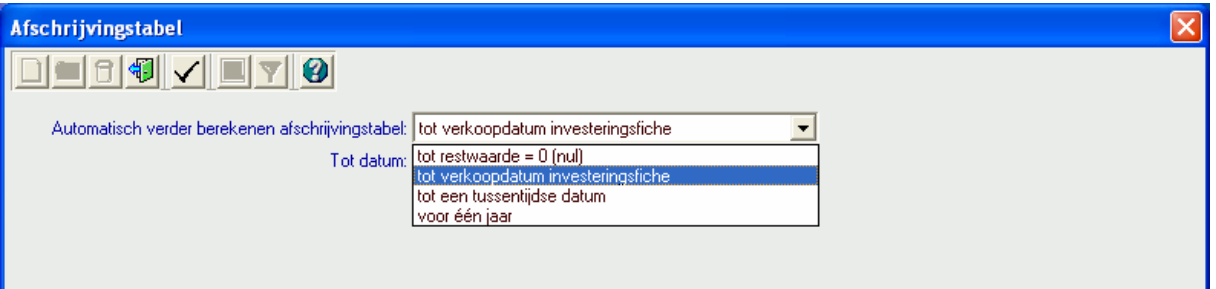

- 1) Tot restwaarde nul: deze optie houdt geen rekening met de verkoopdatum.
- 2) Tot verkoopdatum investeringsfiche: deze optie verschijnt niet als nog geen verkoopdatum is ingevuld. En de generatie van afschrijvingslijnen stopt op die datum, ofwel eerder wanneer de restwaarde nul wordt.
- 3) Tot een tussentijdse datum: deze optie laat toe afschrijvingen te genereren tot een zelf gekozen datum. Bijvoorbeeld als u de actuele situatie op de huidige datum wil zien.
- 4) Voor één jaar: deze optie vermindert het werk voor maandelijkse of kwartaalafschrijvingen.

Via de knop [Einde ALT-F4] kan u de investeringsfiche nog verlaten, zonder wijzigingen aan de afschrijvingstabel.

Via de knop [OK] bevestigt u uw keuze, en u keert terug naar de afschrijvingstabel die is vervolledigd met de lijnen gegenereerd volgens uw keuze. Uw keuze wordt onthouden voor de volgende keer.

Vanaf de versie VXPa-Winter 2007 (57) is er een nieuwe selectie "Bestaande afschrijvingslijnen overschrijven". Bij oudere versies - als u deze automatische generatie wil herhalen voor dezelfde periodes die al bestaan in de afschrijvingstabel - moet u die lijnen vooraf schrappen zoals vermeld in 3.4.3 Schrappen. Dit is vooral nodig wanneer de laatste lijn een pro rata coëfficiënt bevat die verschilt van 1/1 – door de berekening tot en met een bepaalde dag (in geval van 2 en 3) - en u de afschrijvingstabel wil vervolledigen voor de daarop volgende periodes.

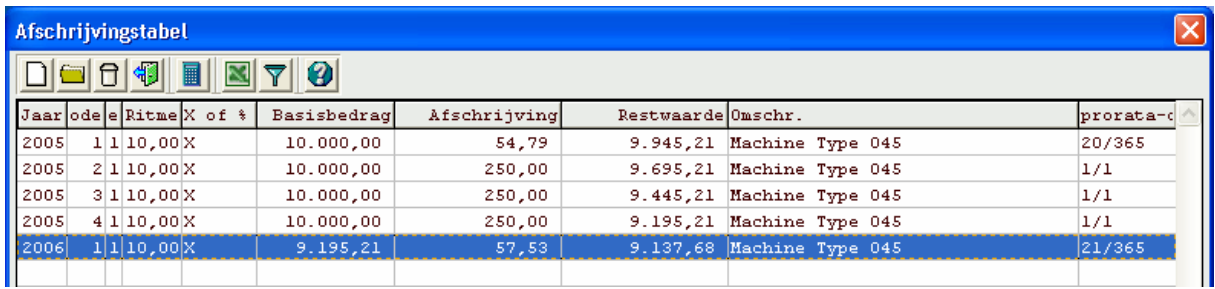

#### 3.5.2. Voor alle investeringen

Om de afschrijvingstabel van alle investeringen in één keer bij te werken vanaf een bepaald boekjaar, kiest u > B E W E R K E N > B I J W E R K E N in het menu van het venster "Investeringen".

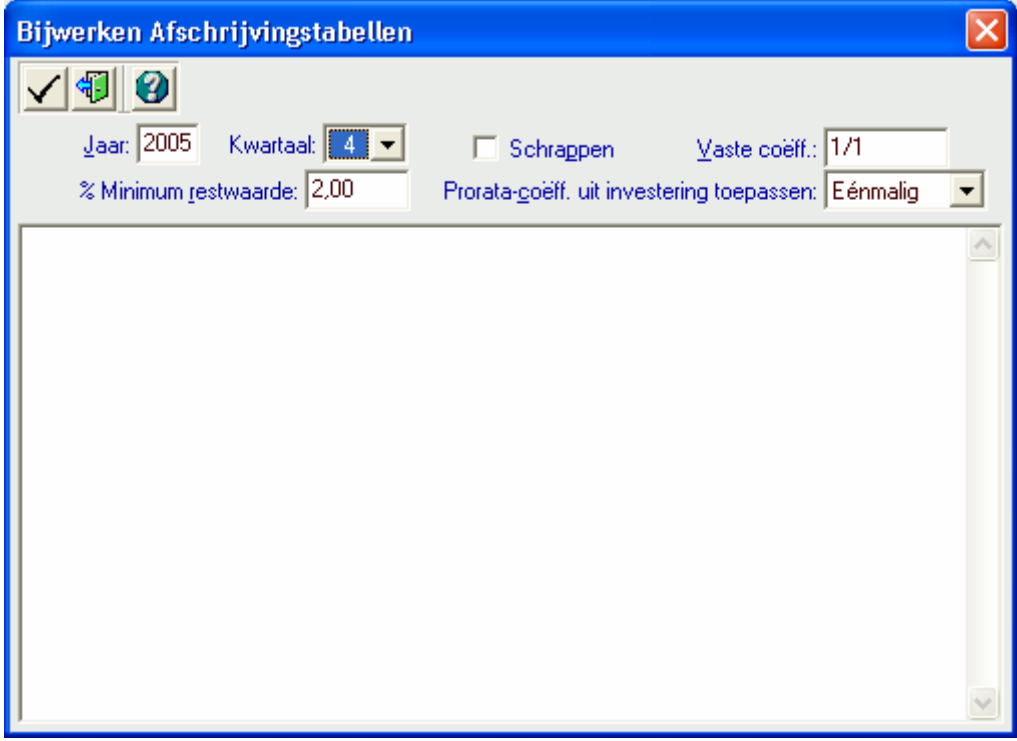

Merk op dat investeringen die al verkocht zijn, of waarvan de afschrijvingsmethode nog niet bepaald is, niet worden afgeschreven.

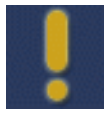

Wanneer een nieuwe bijwerking wordt gestart voor een jaar of periode waarvoor al afschrijvingslijnen bestaan, dan wordt deze en de daaropvolgende afschrijvingslijnen automatisch geschrapt.

## 4. Boekhoudkundige verwerking

## 4.1. Investeringsrekeningen

Tot hiertoe is er nog geen enkele boeking van de afschrijving gebeurd. Om de boeking automatisch te laten gebeuren, vult u in de fiche van de investeringsrekening de vakken Kostenrek. afschr. en Passiva rek.afschr. in.

> B E S T A N D > A L G E M E N E R E K E N I N G E N

### 4.2. Repetitieve journaalpost

In het menu van het venster "Investeringen", kiest u > B E W E R K E N > B O E K E N .

In het scherm dat daarop verschijnt, kunt u voor de boeking van de afschrijving een journaalpost creëren. De werkwijze is analoog aan deze van de repetitieve journaalposten.

U geeft aan de afschrijvingspost immers een vrij te kiezen code, aan de hand waarvan u de journaalpost kunt oproepen in een diversendagboek.

Per investering wordt een lijn met het afschrijvingsbedrag op de kostenrekening (afschr.) geboekt en een tegenboeking op de passiefrekening (afschr.). Vanaf de versie VXPa-Winter 2007 (57) beperkt u in de algemene rekeningenfiche van de investeringsrekening via Groeperen afschrijvingen op repetitieve journaalpost het aantal boekingslijnen in de journaalpost tot twee per investeringsrekening, omdat dan de afschrijvingen van de investeringen gecumuleerd worden.

De omschrijving van de afschrijvingsboekingen in de repetitieve journaalpost kan overgenomen worden vanaf de:

- hoofding van de repetitieve journaalpost. Die kan u zelfs meteen wijzigen in het bijhorende omschrijvingveld.
- lijnen van de afschrijvingstabel
- omschrijving repetitieve journaalpost uit de investeringsfiche vanaf VXPa-Winter 2007 (57) In de investeringsfiche is daarvoor een extra veld toegevoegd, waarin bij creatie de omschrijving van de investering wordt overgenomen, maar waarin men ook volgende codes kan plaatsen, die bij de opmaak van de journaalpost vervangen worden door de waarde:
	- $\circ$  &1 = het jaartal (= het jaar van generatie van de journaalpost. Met andere woorden, het jaar van &3.)
	- $\circ$  &2 = de maand die op zich niets te maken heeft met het type van afschrijving (maand, kwartaal of jaar). Het is enkel maar een weergave van de maand waarin de opmaak van de repetitieve journaalpost gebeurde, met andere woorden dus de maand van &3.
	- o &3 = de datum van opmaak van de repetitieve journaalpost.
	- $\circ$  &4 = het kwartaal waarbinnen de repetitieve journaalpost gegenereerd werd, ongeacht of er gewerkt wordt met kwartalen of maanden.

#### De repetitieve journaalpost kan gewijzigd worden via het programma

> B O E K E N > H U L P P R O G R A M M A ' S > R E P E T I T I E V E J O U R N A A L P O S T E N .

#### 4.2.1. Analytische boekingen

Indien u de 'Analytische' module heeft aangekocht en u hebt de analytische verwerking opgegeven in de dossierfiche en de algemene rekeningenfiche – bijvoorbeeld bij de kostenrekening (afschr.) – zal het bedrag van de afschrijving overgenomen worden naar de analytische rekeningen.

Als in het programma > M O D U L E S > A N A L Y T I S C H E > U I T S P L I T S I N G, een uitsplitsing van 100 % voorkomt, dan gebeurt de uitsplitsing over de analytische rekeningen automatisch. Anders verschijnt een scherm voor het vervolledigen van de analytische boeking verschijnen op het ogenblik dat de repetitieve journaalpost wordt opgenomen in het diversen dagboek.

## 4.3. Een repetitieve journaalpost opnemen in een diversendagboek

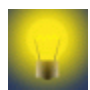

U hoeft niet voor elke periode een afzonderlijke repetitieve journaalpost te creëren, want de repetitieve journaalpost wordt niet geschrapt na de opname in een diversendagboek.

Zo kunt u de volgende periode dezelfde opdracht meteen herbruiken zoals in 4.3.2 wanneer de afschrijvingsrekeningen en bedragen niet wijzigen. Of u kunt dezelfde code opnieuw in dit programma gebruiken voor de opname van nieuwe rekeningen en bedragen.

#### 4.3.1. Meteen na de generatie van de repetitieve journaalpost

Vanaf de versie VXPa-Winter 2005 (48) is het mogelijk om de repetitieve journaalpost meteen op te nemen in een diversendagboek.

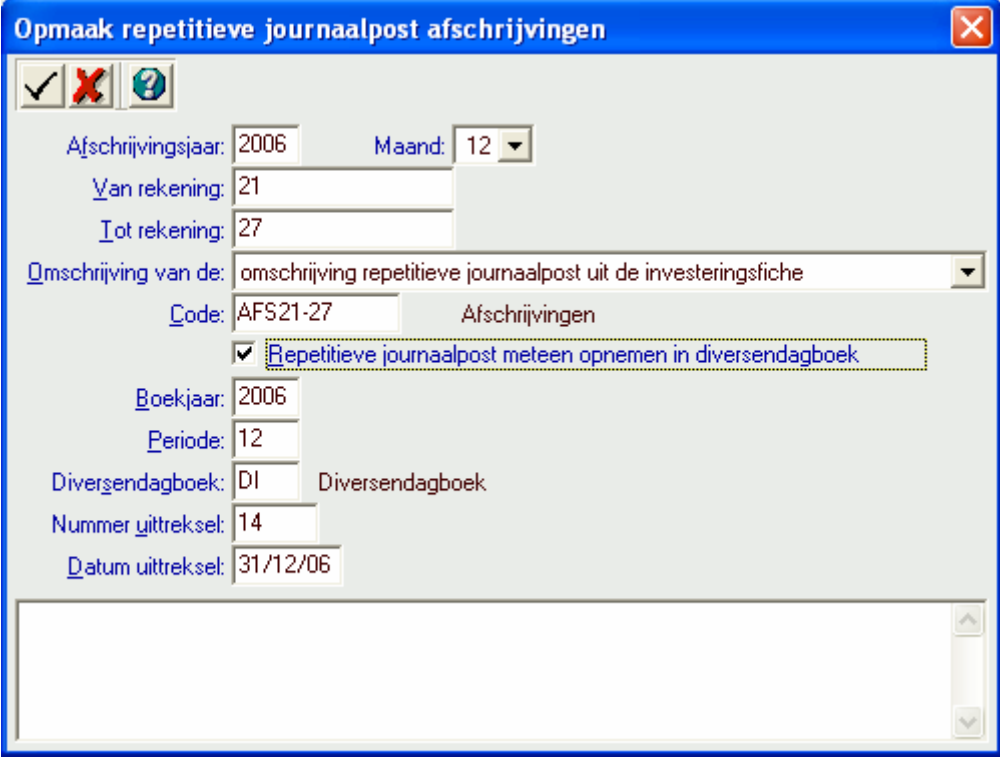

Merk op dat het mogelijk is om een andere boekhoudkundige periode te kiezen dan de periode van het afschrijvingsjaar. Dit is bedoeld voor verlengde boekjaren en boekjaren die niet starten op 1 januari.

#### 4.3.2. Via een diversendagboek

Het is mogelijk om de repetitieve journaalpost op te nemen bij het boeken van een uittreksel in een financieel of diversendag boek via de daarvoor voorziene knop.

### 4.4. Manuele ingave van de afschrijvingen in een diversendagboek

U kunt ook manueel de boekingen van de afschrijvingen ingeven in een diversendagboek.

De opname via een repetitieve journaalpost zoals in 4.3 Een repetitieve journaalpost opnemen in een diversendagboek laat wel toe sneller in te boeken. Vergeet niet om de periode door te boeken naar het definitief dagboek, voordat u balansen of historieken van de algemene (en analytische) rekeningen opvraagt. In P E R I O D I E K > O V E R Z I C H T E N > P E R I O D I E K E B A L A N S of de optionele module "Fiscale balans" kan u echter wel combineren met een niet doorgeboekte diversenjournaalpost.

## 5. Bewerken

### 5.1. Centraliseren van investeringen

Kies de opdracht Centraliseren in het menu van het venster "Investeringen".

Bij het centraliseren worden alle investeringsfiches die dezelfde centralisatiecode hebben, tot één investeringsfiche samengebracht. De oorspronkelijke fiches worden daarbij verwijderd.

Voorwaarde tot het centraliseren is dat alle investeringen dezelfde afschrijvingsmethode en hetzelfde ritme hebben en er nog géén afschrijvingslijnen opgemaakt zijn.

Vul het aanschaffingsjaar in van de investeringen die u wilt centraliseren.

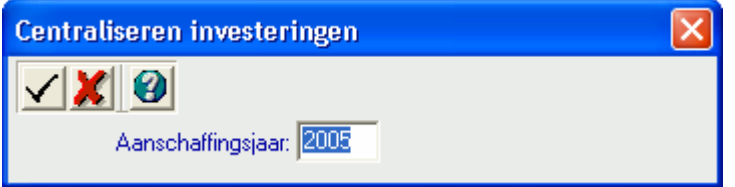

### 5.2. Investeringen en afschrijvingen kopiëren

Het is mogelijk om de investeringen met de bijhorende afschrijvingen en investeringsgroepen te kopiëren van een dossier naar een ander. Merk op dat rekeningenplan van de beide dossiers dezelfde investeringsrekeningen moeten bevatten.

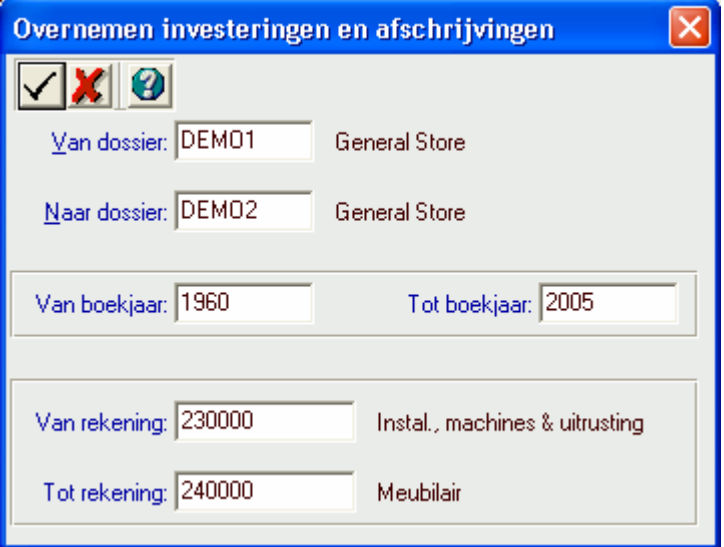

### 5.3. Automatische update

Voor het overzicht van de bedrijfsmiddelen is het belangrijk om de velden 'Totaal BTW op factuur/creditnota' en 'Effectief gerecupereerde BTW' in te vullen. Dit programma helpt u de BTW te her/berekenen op basis van de aanschaffingswaarde en een BTW-percentage.

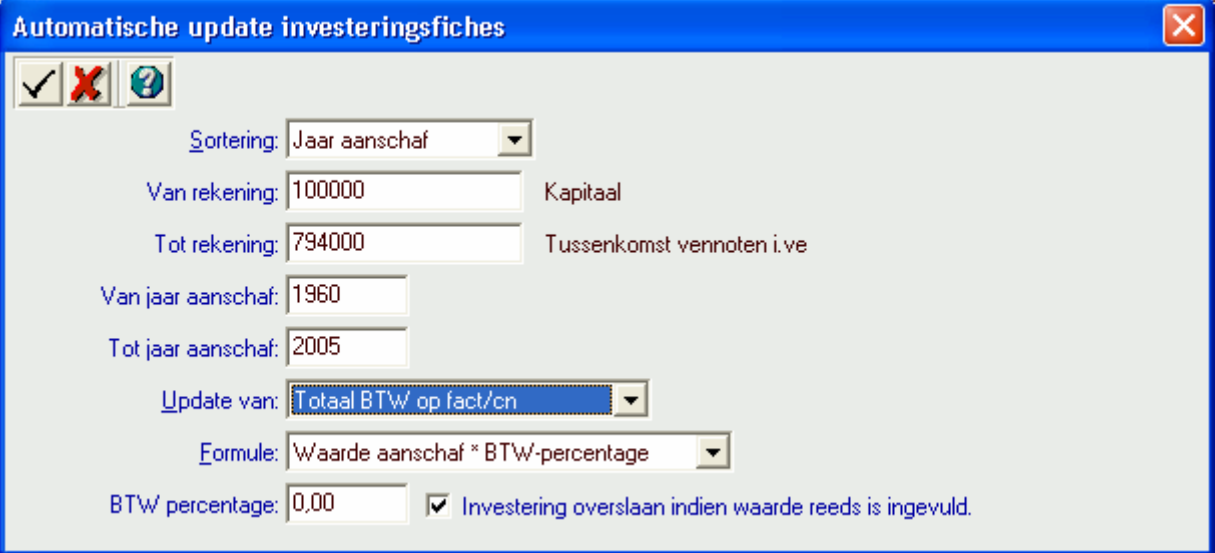

### 5.4. Uitzuiveren investeringen

Met deze opdracht kunt u investeringsfiches verwijderen tot en met een bepaald aanschaffingsjaar.

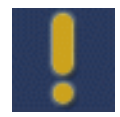

Als u de investeringsfiches verwijdert, worden ook de afschrijvingstabellen verwijderd. Repetitieve journaalposten en journaalposten in de diversen blijven echter wel behouden.

# 6. Afdrukken

## 6.1. Nieuwe aanwervingen

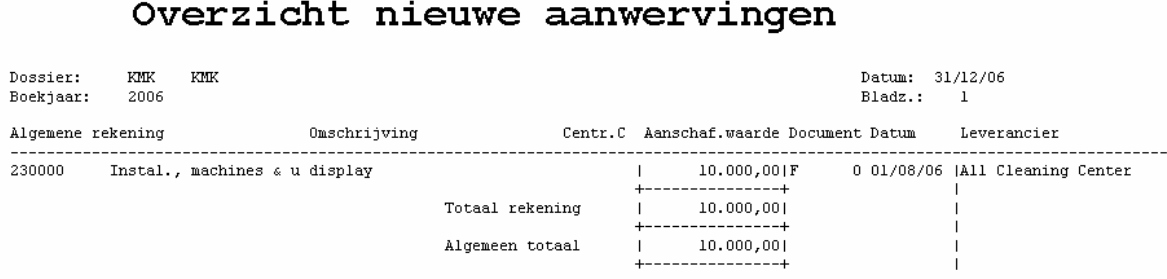

## 6.2. Overzicht activa

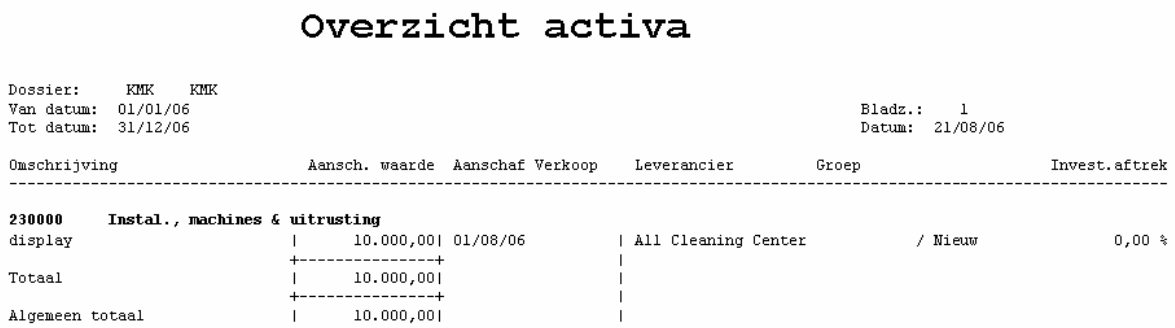

### 6.3. Afschrijvingen boekjaar

Vanaf de versie VXPa-LENTE 2007 (53) kan u in de opties van VERO-Count uw voorkeur aanduiden: 'Welke investeringen opnemen op lijst afschrijvingen boekjaar'. Die voorkeur wordt als default waarde voorgesteld in het selectie programma van deze lijst.

### Overzicht afschrijvingen 2006

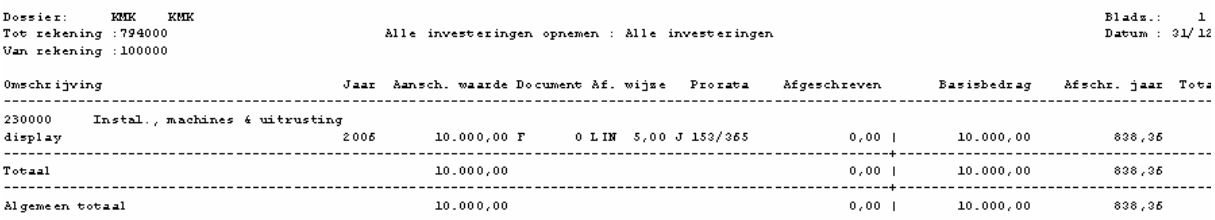

## 6.4. Afschrijvingstabellen

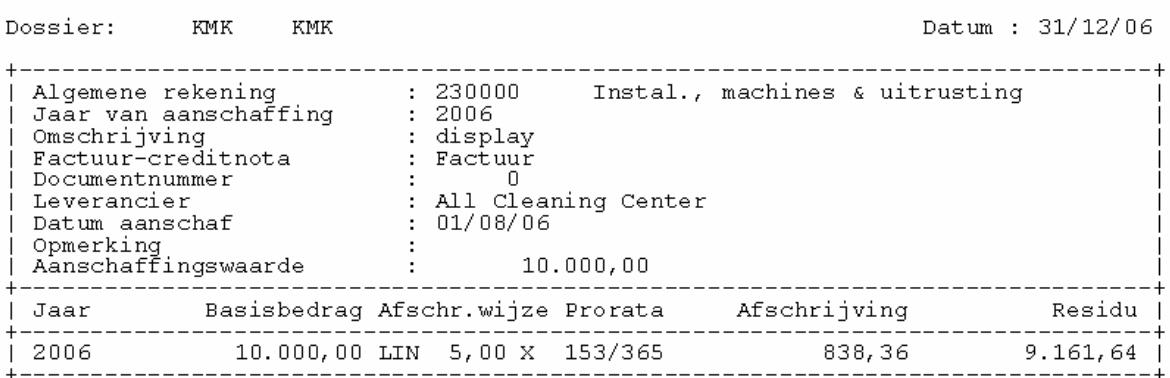

## Afschrijvingstabel 2006

24

## 6.5. Investeringsaftrek

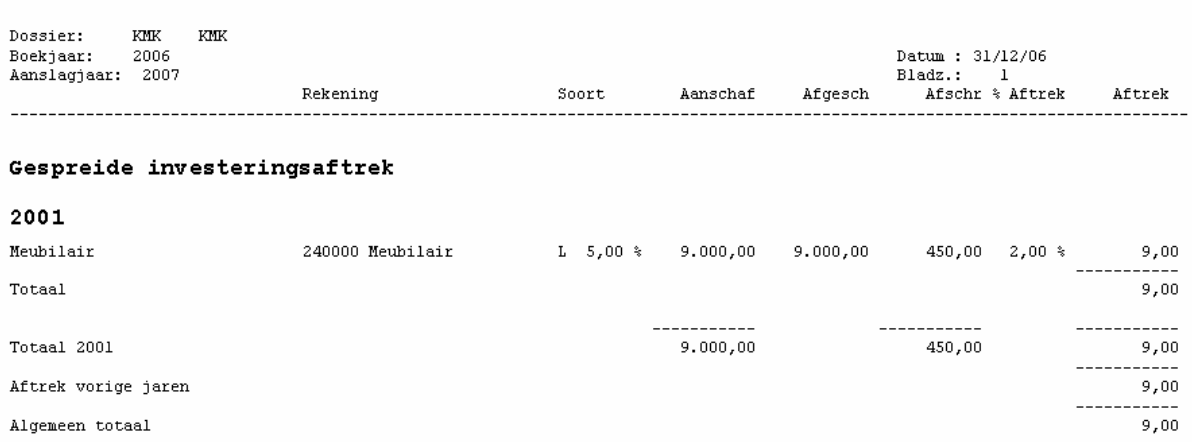

## Lijst investeringsaftrek

## 6.6. Overzicht bedrijfsmiddelen

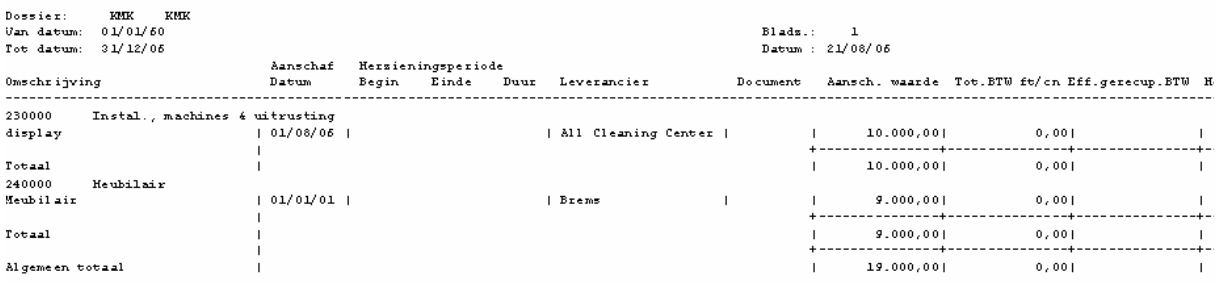

## Overzicht bedrijfsmiddelen

## 7. Excel en XML export

Indien u over een MS-Excel®© licentie beschikt en u hebt in overeenstemming daarmee de module Excel-integratie van VERO-Count geregistreerd, dan wordt de [Excel]-knop actief op de schermen met de browser van de investeringen of van de afschrijvingen.

Met de [Filter]-knop kan u een selectie maken in de betreffende browser. De export zal enkel de lijnen van de browser bevatten.

Via [ALT-F5] kunt u de browser terug herstellen naar de originele situatie.

## 8. PDF documenten

Alle handleidingen bevinden zich in de map: vero\prog\info\manual.

In dezelfde map bevindt zich een gratis versie van Adobe Acrobat Reader waarmee de PDF-bestanden kunnen gelezen worden.

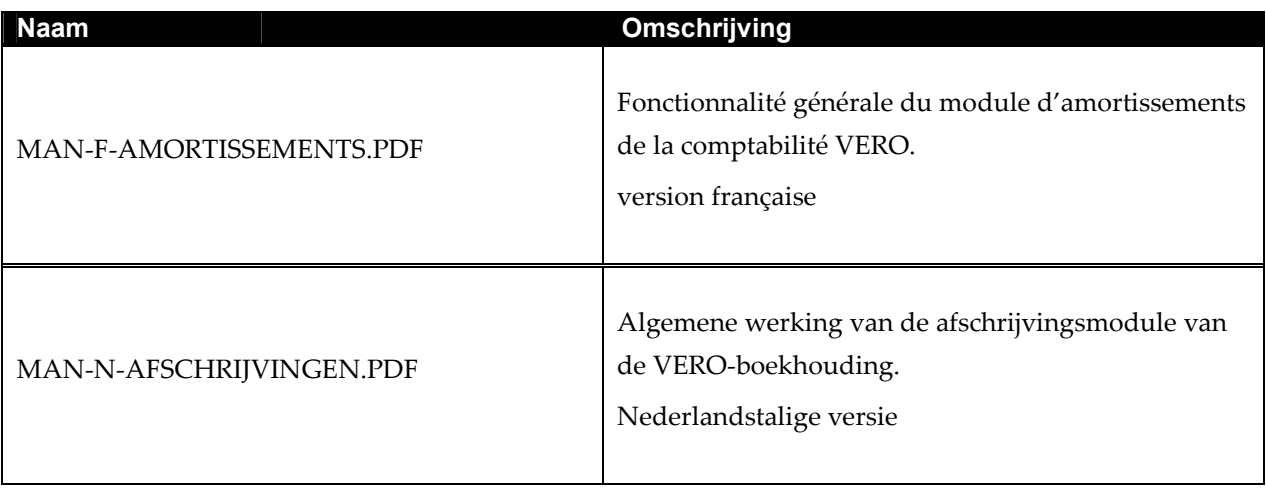

De informatie in dit document is voor wijzigingen vatbaar zonder voorafgaande kennisgeving. Onrechtmatige reproductie of overdracht van dit document of een deel ervan, elektronisch of mechanisch, voor om het even welk doel, zonder de uitdrukkelijke goedkeuring van Kluwer Software is verboden.

Kluwer Software kan niet verantwoordelijk gesteld worden en zal geen eis tot schadevergoeding aanvaarden voor schade die het gevolg is van een fout die in dit document zou staan, of door een verkeerde interpretatie van de informatie in dit document.

Latest update: 17/02/2009